# 平安采购管理系统 数字证书 CA 办理指南 (在线电子印章)

为保证平安采购管理系统供应商的安全登录,保障供应 商与采购系统之间数据传输安全,现全面推行数字安全证书 CA 管理。办理数字证书 CA 的供应商,经绑定及安全登录后 进行采购系统供应商信息维护、数字证书 CA 业务申请、参 与采购项目投标、接收采购订单等操作。

一个供应商账号绑定一个数字证书 CA,一个数字证书 CA 只能写入一枚电子印章。

### 一. 数字证书在线电子印章前提条件

- 1. 有使用在平安财智云系统的数字证书 CA
- 2. 该数字证书 CA 在有效期内 (如果数字证书 CA 已过期,请重新新申请)
- 3. 电脑上安装了主程序版本号 V4.8.2 以上版本的【网证通安全客户 端】(未安装的,可点击此网址下载: [http://www.cnca.net/dl/Drivers/](http://www.cnca.net/dl/Drivers/%E5%B9%B3%E5%AE%89%E9%A1%B9%E7%9B%AE%E4%B8%93%E7%94%A8%E9%A9%B1%E5%8A%A8.zip)平安项目专用驱动.zip)
- 4. 申请业务类型:

申请印章业务:在新申请数字证书 CA 时,没有办理过电子印章 变更印章业务:当前数字证书 CA 显示的电子印章与贵司当前使用 的实体单位章不一致

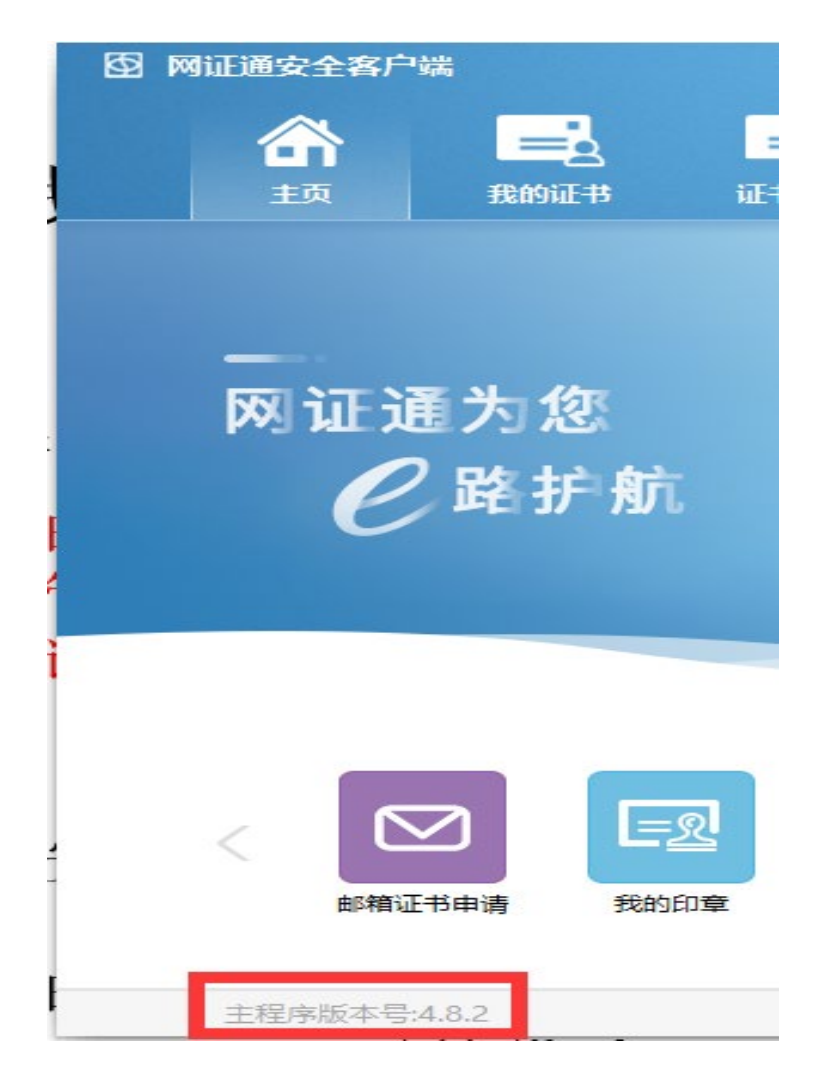

## 二. 数字证书在线电子印章流程

1. 插上数字证书 CA,打[开财智云系统,](https://pms.pingan.com/#/) 输入账号名称、密码登录 →

【所有功能】→【基础信息】→【CA 管理】→【印章办理】

(注:务必使用申请 CA 时的帐号登录)

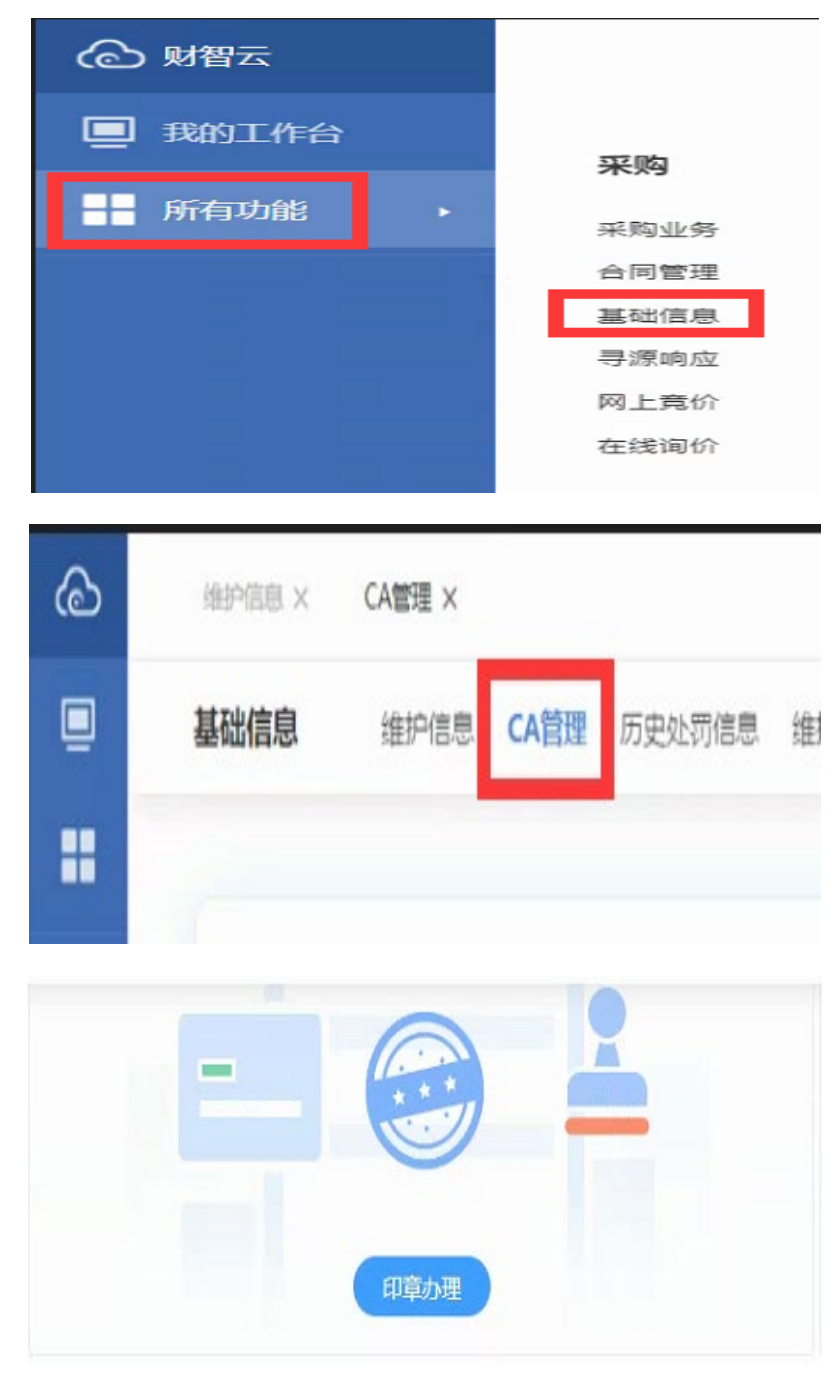

2. 弹出【网证通安全客户端】的申请电子印章界面,点击【申请印 章】或【变更印章】

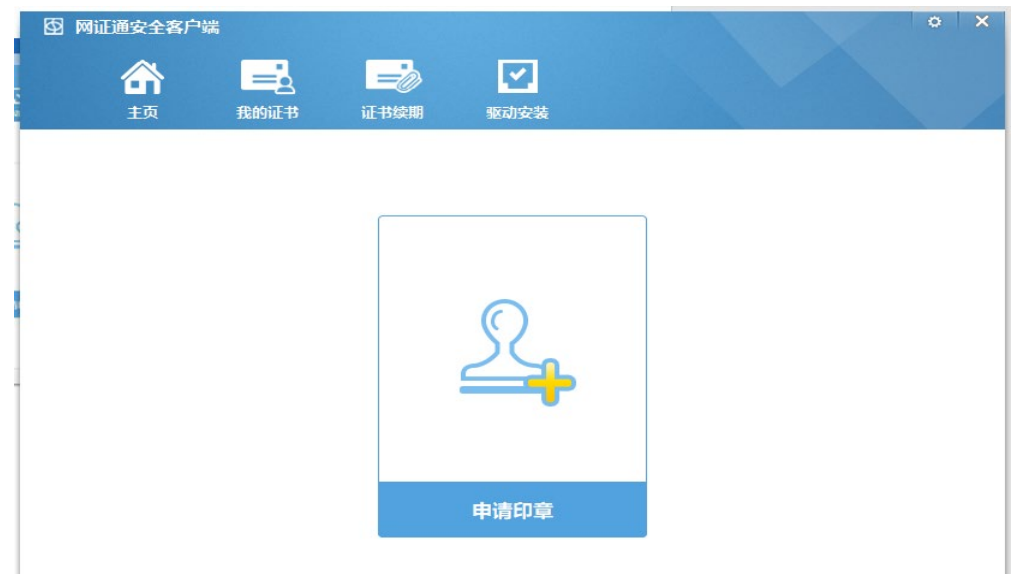

3. 按页面提示,填写在线电子印章的申请资料,上传《印章申请表》,

点击【提交申请】

(注:点击【下载申请表】可下载《印章申请表》,需打印出来,加盖单位实体印章,彩色扫描成清 晰的电子版提交。印章暂仅支持单位公章或单位合同专用章)

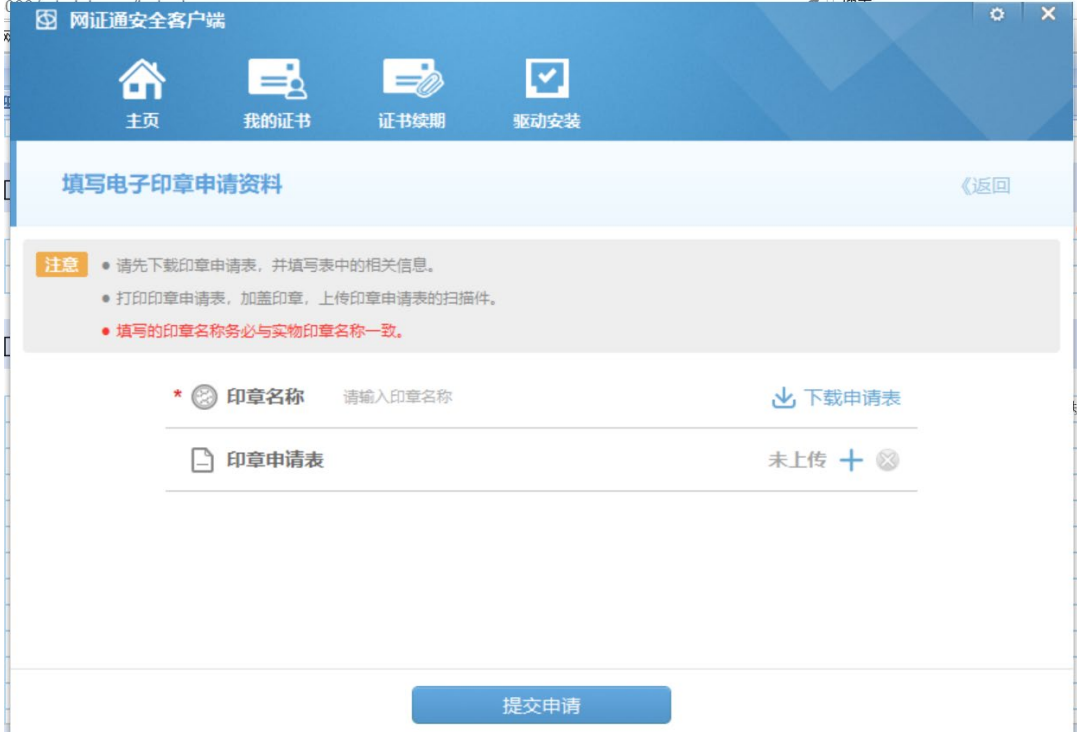

4. 等待审核

(注: 在【审核中】阶段,如需要对提交的信息进行修改, 方法一:打开【网证通安全客户端】-【我的印章】,进入【修改资料】,重新填写资料并提交 方法二:点击【撤销申请】当前业务,重新申请)

5. 待网证通后台审核完毕后,打开【网证通安全客户端】-【主页】

-【申请印章】或【变更印章】,会显示等待安装的印章,点击【安 装印章】

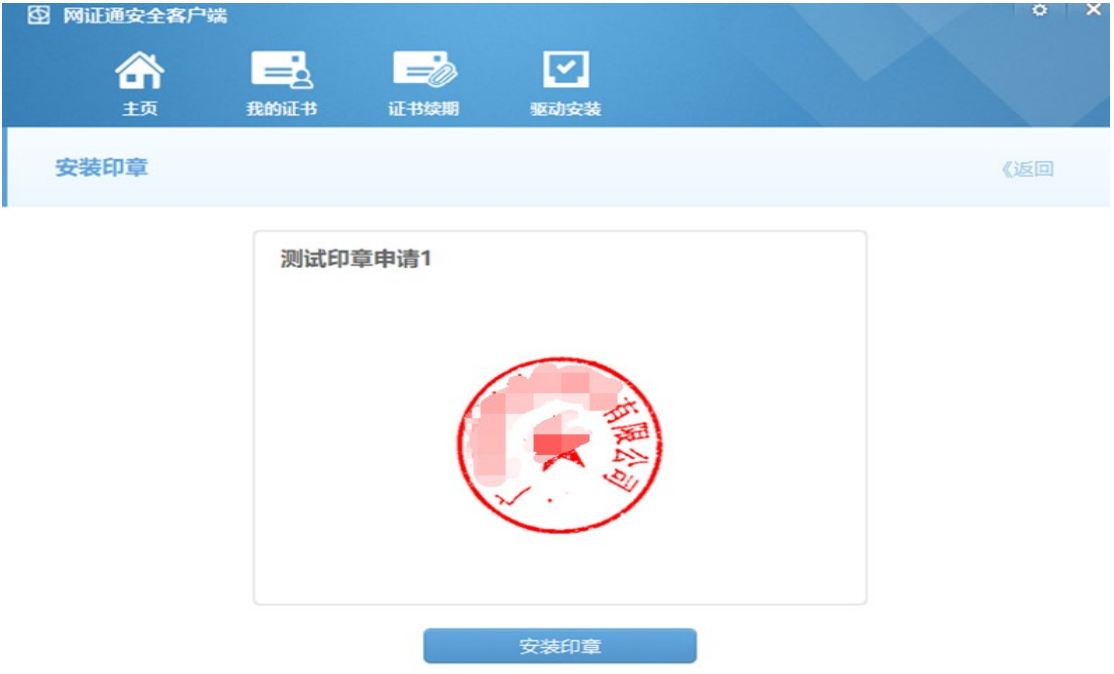

6. 弹出印章安装完成提示,点击【确定】

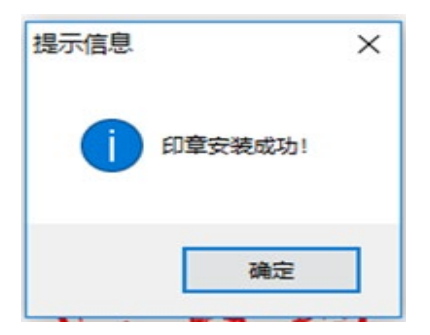

## 三. 查看数字证书电子印章

1. 打开【网证通安全客户端】--【主页】--【我的印章】

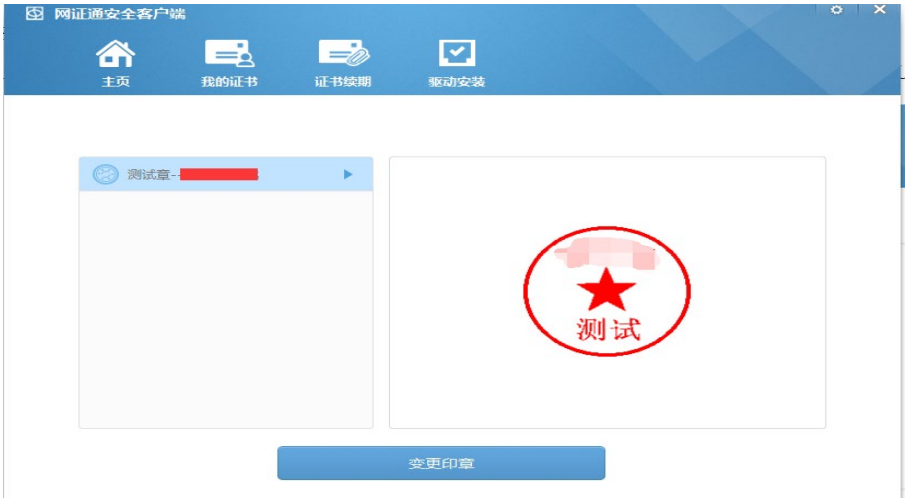

四. 收费标准

免费

#### 五. 其他注意事项

1. 设置数字证书 CA 密码后务必妥善保管新密码,使用过程中,数字 证书 CA 密码输入错误次数连续超过 10 次后证书将被锁定, 请在 【网证通安全客户端】-【忘记密码】,按照提示操作解锁。

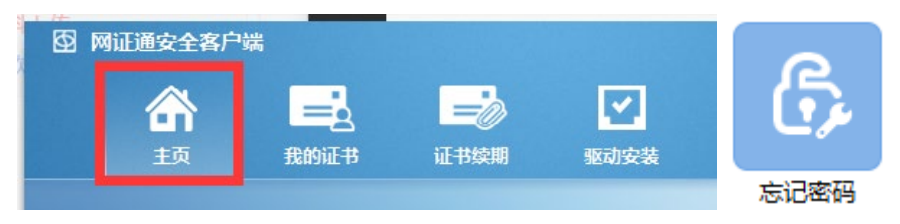

# 六. 技术支持及售后服务

- 1. CA 办理咨询及售后服务热线:020-89524338、13352819801
- 2. CA 办理咨询及售后服务 QQ:4008301330